## Paste from Pasteboard

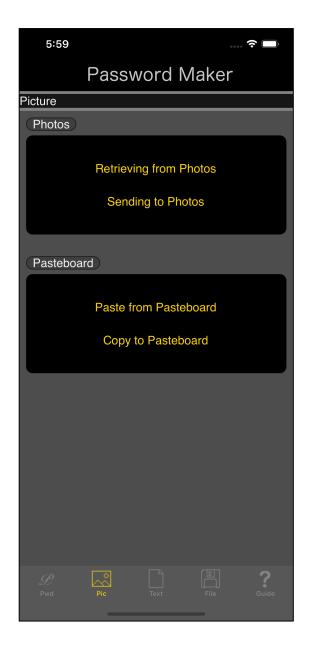

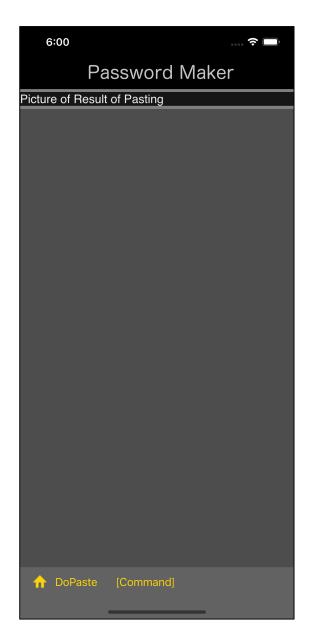

Press the main "Paste from Pasteboard" button and you will see the view on the right.

This view is a view that displays an image.

Initially, the image to be displayed has not been loaded, so it is blank.

Press the "DoPaste" button on the toolbar to paste the pasteboard image into the image view.

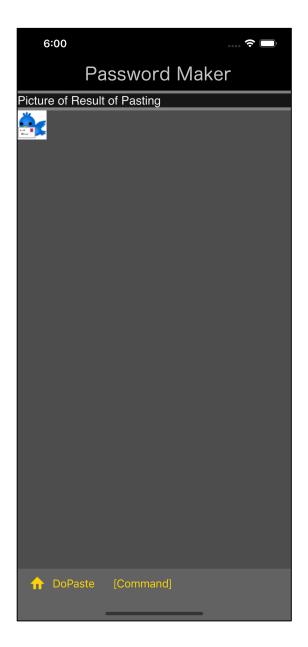

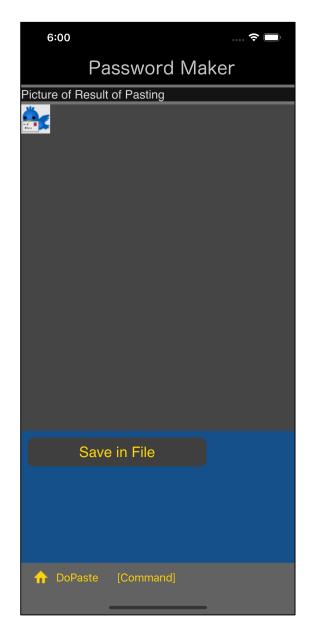

The figure on the left is the state immediately after pasting.

This state simply displays the pasted image.

When you press the Command button on the toolbar, a pop-up menu like the one on the right pops up from the bottom.

This is the command for the image you are viewing.

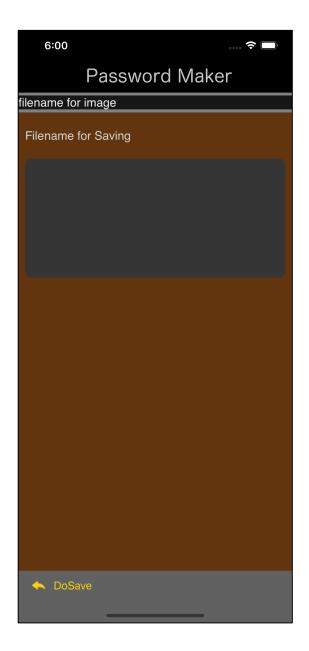

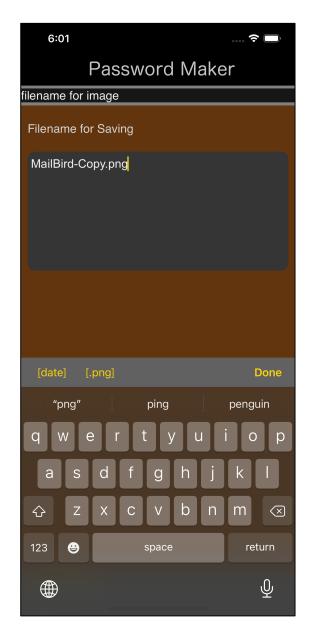

If you press the "Save in File" button in the pop-up menu, the following view for entering the file name will appear.

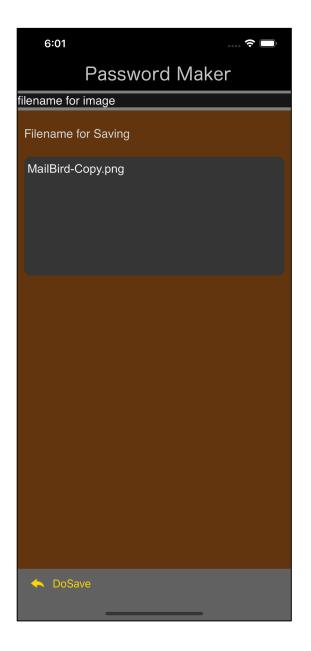

In this way, if you enter the file name and press the "DoSave" button on the toolbar, it will be saved as a png file.

The image is saved as a 32-bit RGBA format png file.

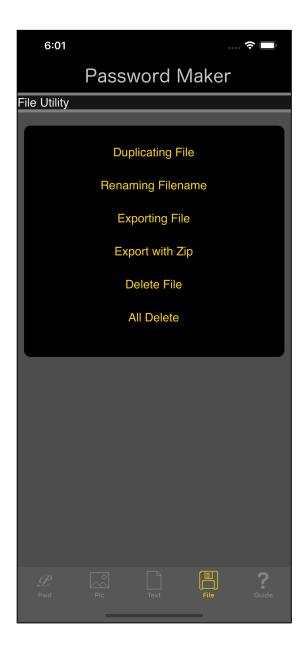

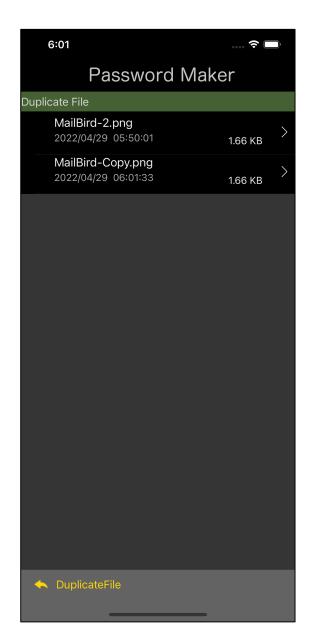

To see what you have saved, using the "Duplicating File" command it looks like this.